# **Business - CA S-Corporation Pass-through** entity (PTE) elective tax (AB-150)

## Important

Please ensure you print the last page of the completed form or the payment confirmation page and upload it to your shared folder. Emailed confirmations do not always contain enough information.

## 1. Search by your company entity ID number (You can skip this step and go to Step 3 if you already know it)

Go to the California Secretary of State website using this link https://bizfileonline.sos.ca.gov/search/business and type your company name in the search field provided.

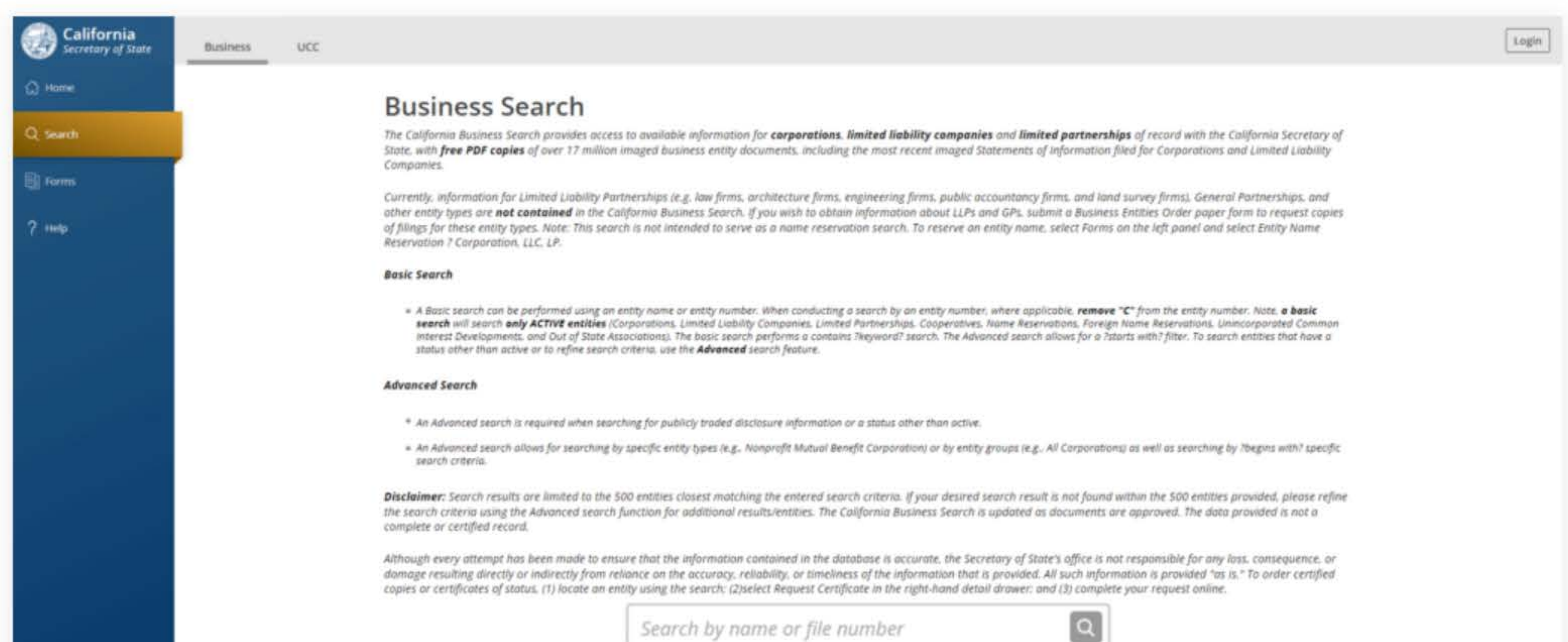

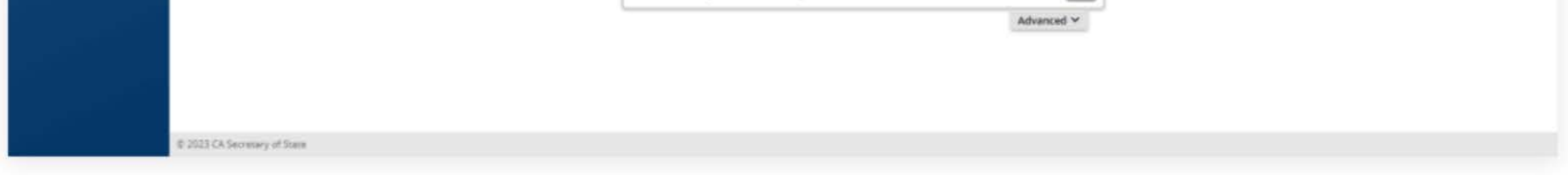

to ensure that the information contained in the database is accurate, the Secretary of State's office is not respo om reliance on the accuracy, reliability, or timeliness of the information that is provided. All such information an entity using the search; (2)select Request Certificate in the right-hand detail drawer; and (3) complete your

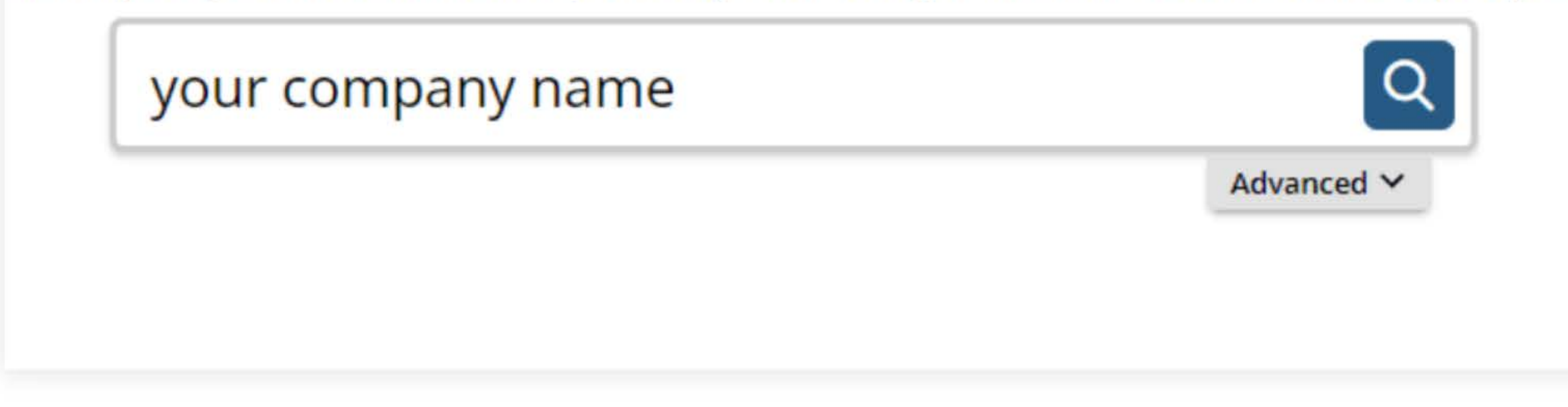

## 2. Save your company entity ID number

Save your company entity ID number. You can click on your company name in the search results to see more detailed information about your company. The company details will show up on the right sidebar after you click the company name.

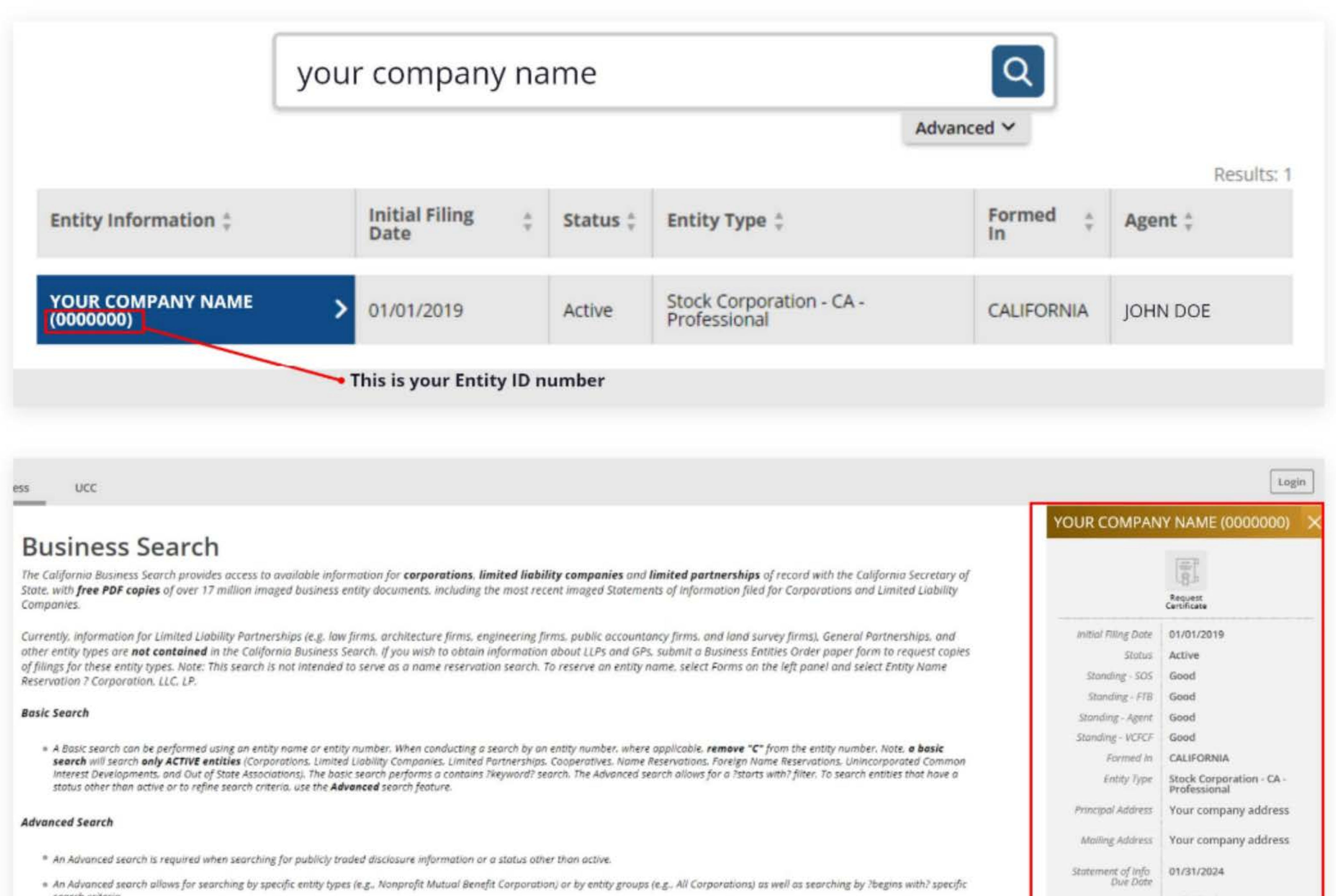

- 
- search criteria.

Disclaimer: Search results are limited to the 500 entities closest matching the entered search criteria. If your desired search result is not found within the 500 entities provided, please refine the search criteria using the Advanced search function for additional results/entities. The California Business Search is updated as documents are approved. The data provided is not a complete or certified record.

Although every attempt has been made to ensure that the information contained in the database is accurate, the Secretary of State's office is not responsible for any loss, consequence, or damage resulting directly or indirectly from reliance on the accuracy, reliability, or timeliness of the information that is provided. All such information is provided "as is." To order certified copies or certificates of status, (1) locate an entity using the search: (2)select Request Certificate in the right-hand detail drawer; and (3) complete your request online.

Individual

JOHN DOE

Your company address

**Request Access** 

Agent

View History

## **3. Go to the California Franchise Tax Board website**

Go to https://www.ftb.ca.gov/pay/bank-account/index.asp to pay using a bank account (Web Pay). Select the "Use Web pay Business" option.

Use Web Pay to pay with your checking or savings account - for free.

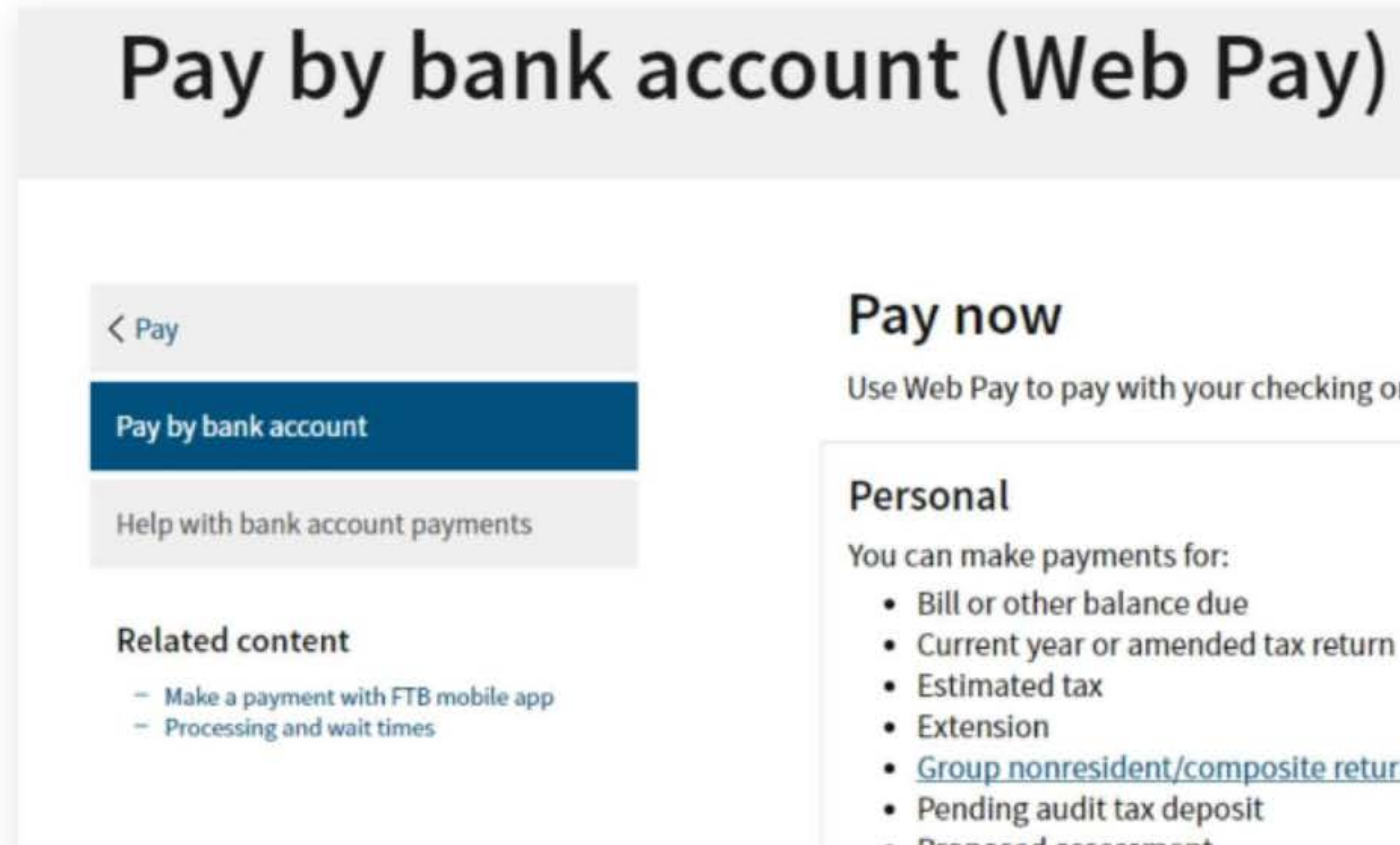

Sole Proprietorships must use Web Pay personal.

• Current year or amended tax return

#### • Group nonresident/composite return

• Proposed assessment

#### Business

You can make various payments such as, but not limited to:

- Annual tax or fee
- Bill or other balance due
- Current year or amended tax return
- Estimated tax
- Extension

### Partnerships

If your entity's SOS number does not work or your entity does not have an SOS number, then your FTB Issued ID number should be used.

### Sole Proprietorships

'

It has come to our attention some recently registered business entities may not be able to use the FTB Web Pay application. We are diligently working to resolve the issue to ensure all business entitles may use the Web Pay application. If an entity is unable to use Web Pay, FTB offers several other payment options.

Use Web Pay business

## **4. Fill out the form**

Select Corporation for the Entity Type, enter your company's Entity ID, and then click the login button. Next, enter your contact information in the form field and click the Continue button.

## Entity & Contact Information

\* = Required Field

#### **Entity Information**

This is the entity information we have on record for this Entity ID.

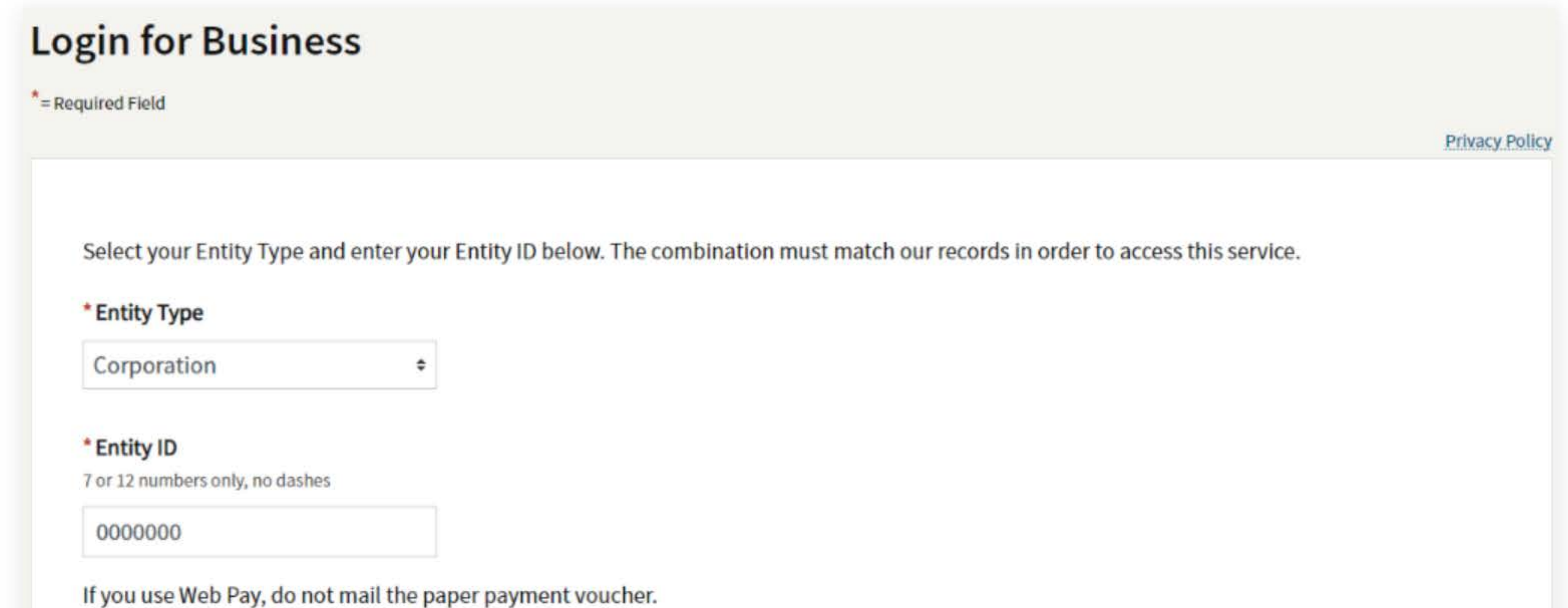

**Privacy Policy** 

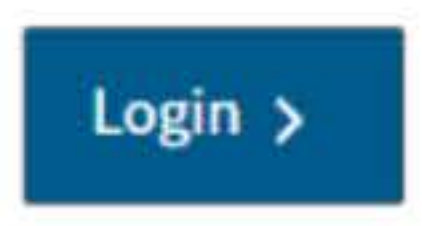

Entity ID: 0000000 Entity Name: YOUR COMPANY NAME

If this ls your entity, enter your contact information below and select the Continue button. If this is not your entity, select the Back button to enter another Entity ID.

### Contact Information

\* First Name

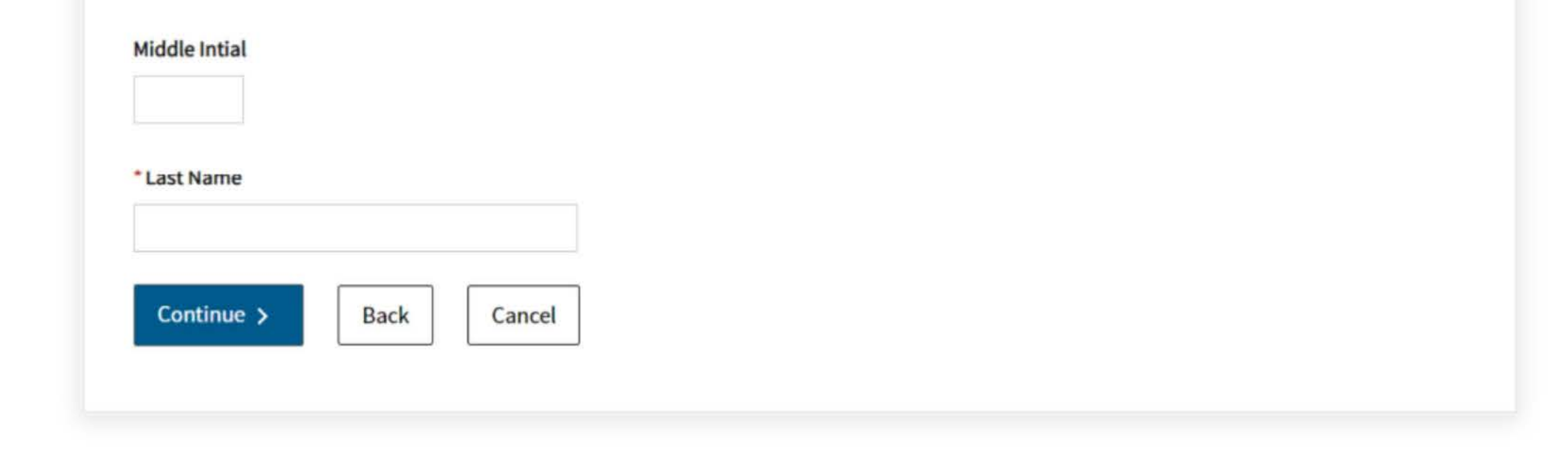

## **5. Tax Return Form Number and Payment Type**

Select Form 100, 100S, 100W, or 100X for the Tax Return Form Number, and then select Pass-through Entity Elective Tax (Form 3893) for the Payment Type.

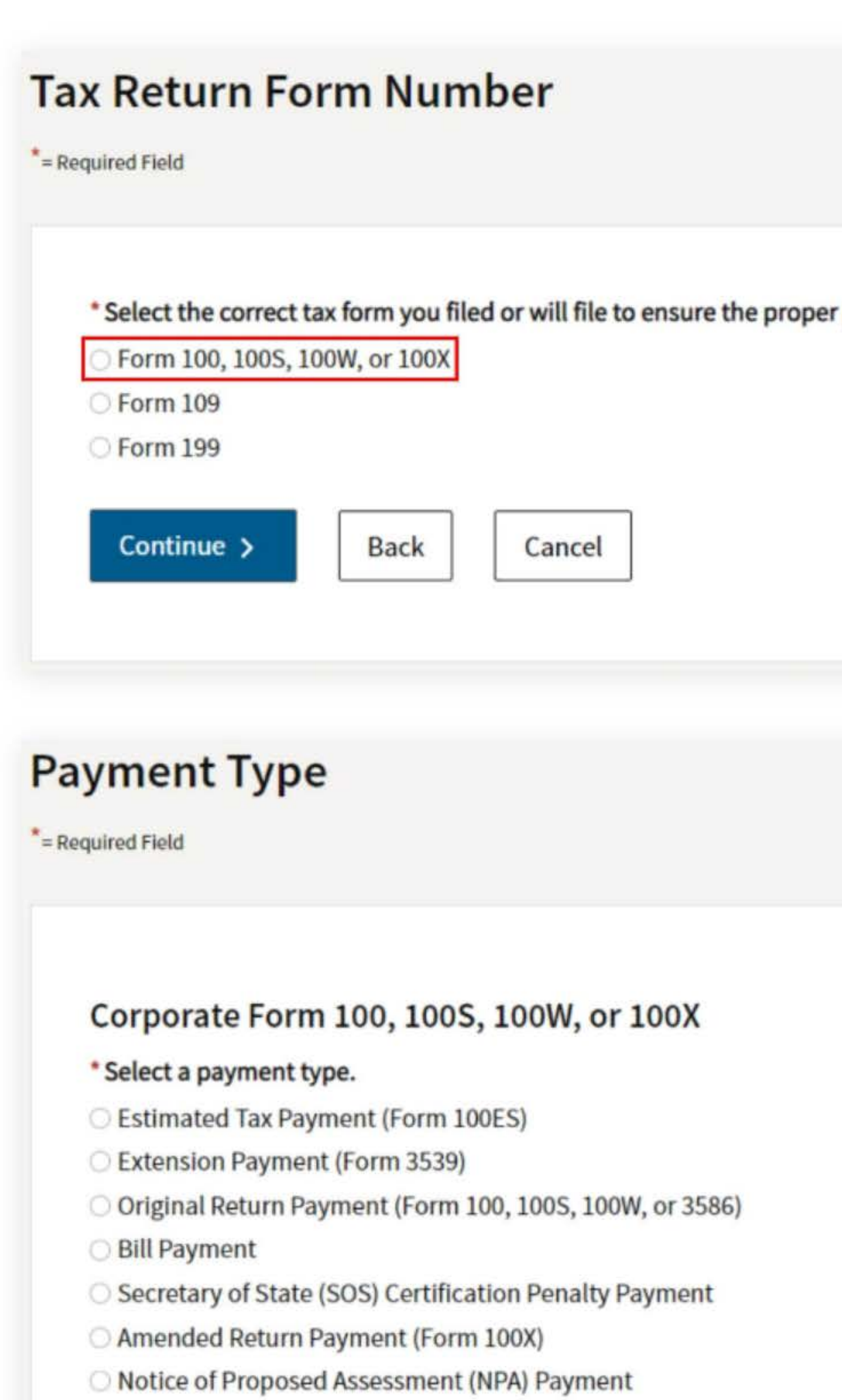

Pending Audit Tax Deposit Payment (Form 3577)

**Pass-Through Entity Elective Tax (Form 3893)** 

Help

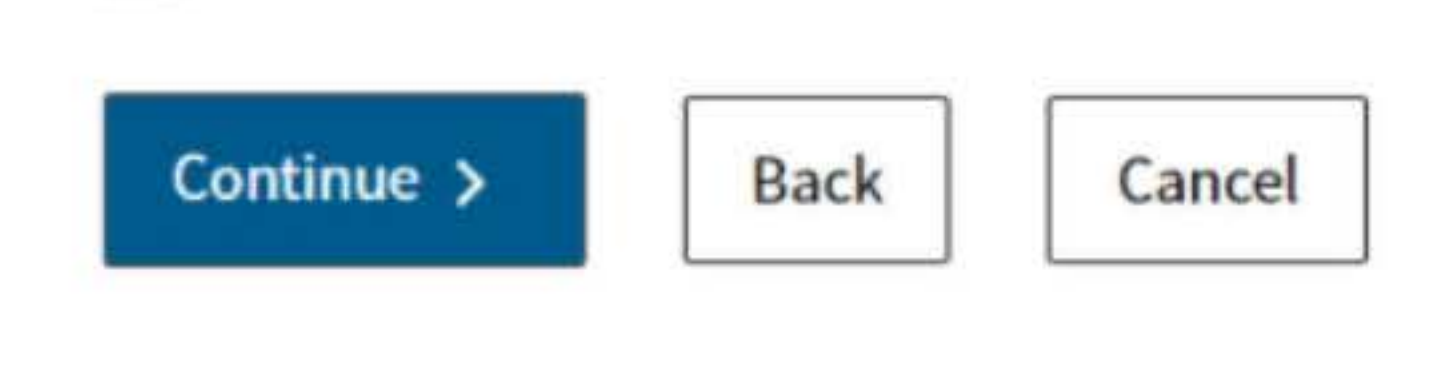

**Privacy Policy** 

posting of your payment.

**Privacy Policy** 

## **6. Fill out the rest of the form**

Fill out the rest of the form to include the correct payment information and bank information.

#### • Period Ending Date

Fiscal year filers: enter the ending month, day and year of your taxable year. calendar year filers: enter the last day of the taxable year.

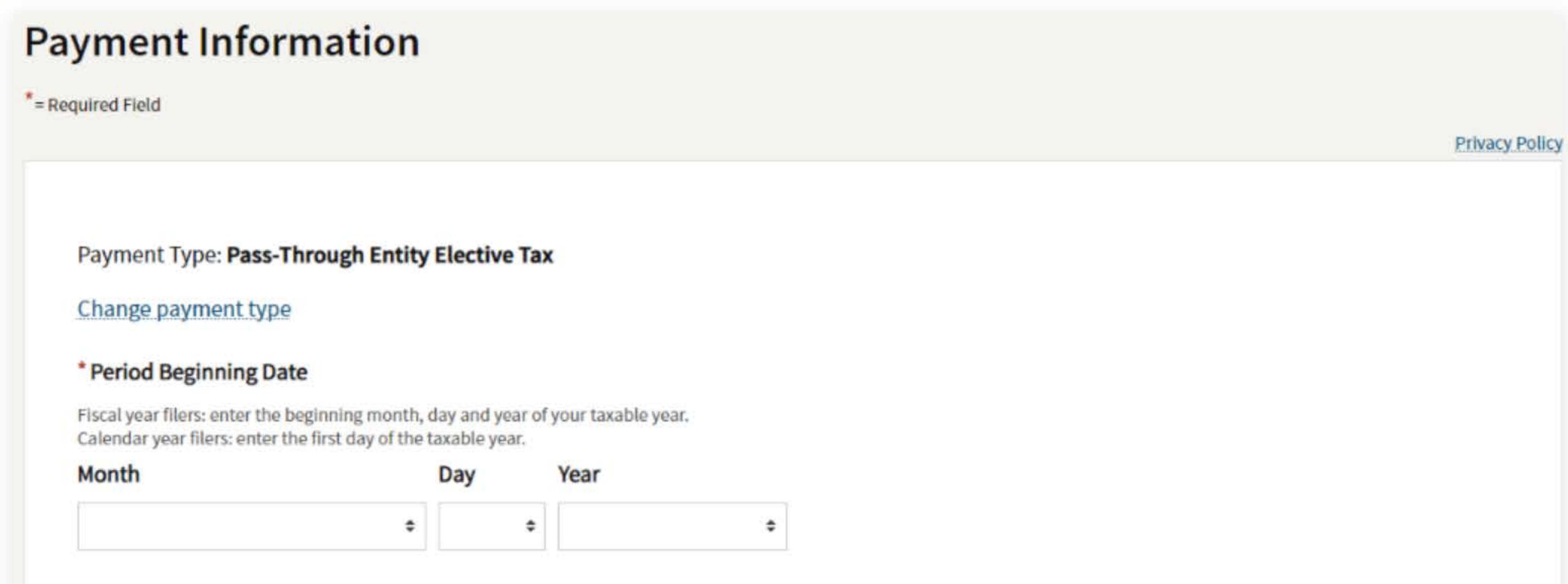

#### • Payment Amount

e.g. 1000.25

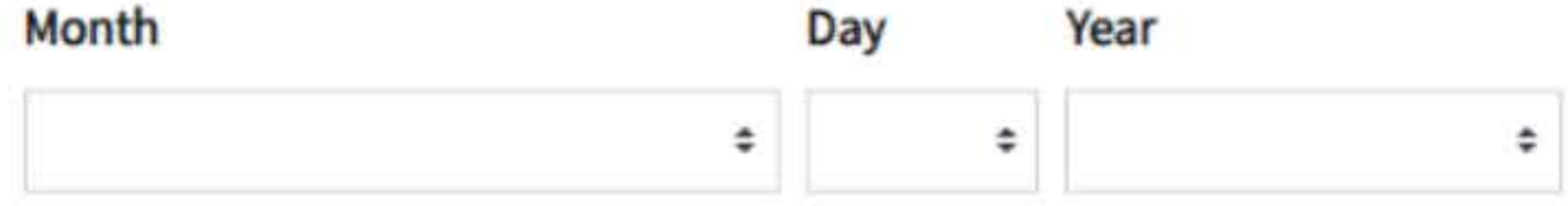

s

#### • Payment Date

MM/DD/YYYY Must be today's date or a future date, not to exceed 1 year.

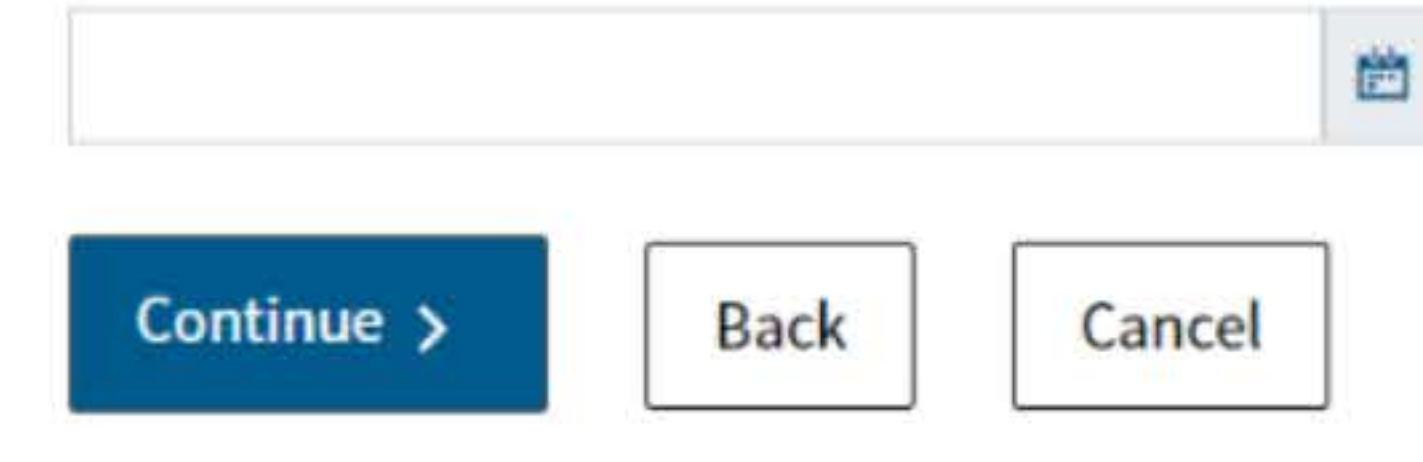

## **Bank Information**

\* = Required Field

9 numbers only

#### .H.elp

#### •Account Number

3-17 characters max

Help

#### • Re-enter Account Number

•Account Type

**Checking** 

Savings

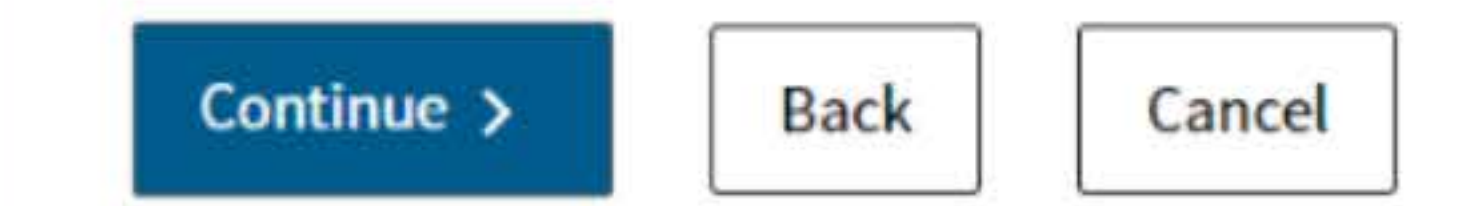

#### \* Routing Number

## **7. Print confirmation in PDF**

Please ensure you print the last page of the completed form or the payment confirmation page and upload it to your shared folder. Emailed confirmations do not always contain enough information.

To print in PDF, right click on the confirmation page, select "Print", and "Save as PDF".

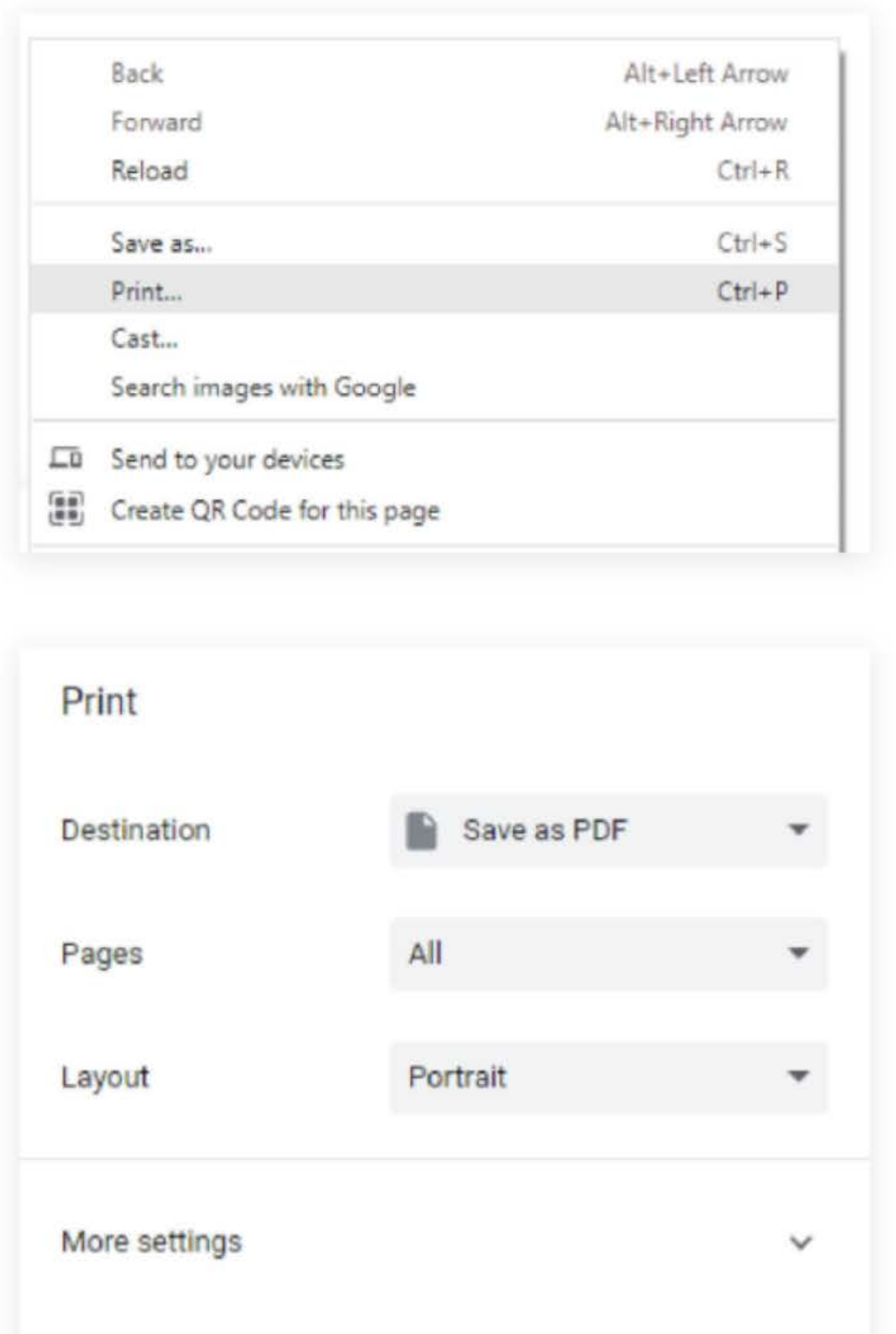

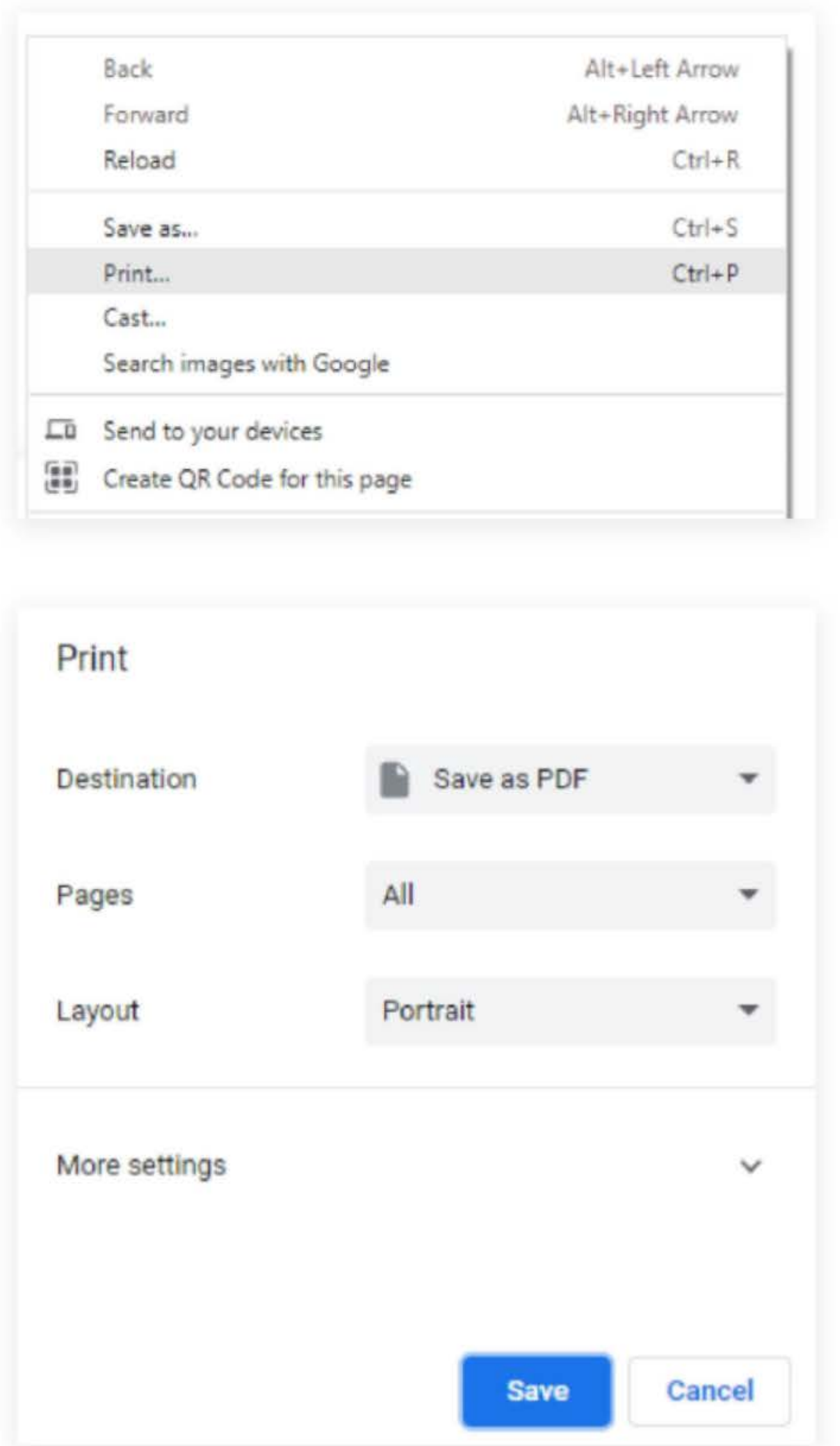